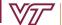

ENGINEERING EDUCATION

### WORKSHEET INSTRUCTIONS

To prepare for course registration, complete this worksheet.

## LIST YOUR TOP 3 ENGINEERING MAJOR CHOICES

Review our <u>Explore Engineering</u> website.

1

# REVIEW YOUR UNOFFICIAL TRANSCRIPT ON HOKIE SPA

Go to Hokie Spa > Transcripts and Certifications Menu > View Unofficial Transcripts.

2\_\_\_\_

## **VERIFY COMPLETION OF CHANGE OF MAJOR REQUIREMENT COURSES**

Mark off the College of Engineering Restricted Major change of major requirement courses you have completed or are currently taking.

• For the full details, review our <u>Change of Major/Minor</u> website.

ENGE 1215: Foundations of Engineering

MATH 1225: Calculus of a Single Variable

ENGL 1105: First-Year Writing

ENGE 1216: Foundations of Engineering MATH 1226: Calculus of a Single Variable

3

## USE THE CHECKSHEETS FOR YOUR ENGINEERING MAJOR CHOICES

Download or print the <u>degree checksheet(s)</u> for the major(s) of interest.

- Select Checksheets > College > College of Engineering.
  - For date of entry 2021-2022 checksheet, select the "2021/2022" link to view the checksheet.
  - For date of entry 2022-2023 checksheet, select the "2022/2023" link to view the checksheet.
  - For date of entry 2023-2024 checksheet, select the "2023/2024" link to view the checksheet.
- Learn how to read an Engineering degree checksheet by reviewing our <u>How to Read a Checksheet</u> website.

Go to Hokie Spa > Transcripts and Certifications Menu > View Unofficial Transcripts. Mark off any transfer credits, completed courses, as well as courses currently in progress on your checksheet(s).

Identify potential courses from the checksheet(s) you wish to take.

- If you move a course to a different semester than what is listed on the checksheet, you must verify it is offered in that semester. You must meet all pre-requisites and co-requisites.
- If you do not declare a degree-granting Engineering major by the start of the next semester, you may not be able to take major-restricted Engineering courses. View course restrictions on the <u>Timetable of Classes</u> or Course Registration System by clicking on the CRN or class title and reading *Course Restrictions*.

For ROTC students, you can use your Academic Degree Plan or the ROTC resources on our <u>Academic Plan of</u> <u>Study</u> website when planning for the courses you will take next semester.

## CHECK PATHWAYS TO GENERAL EDUCATION PROGRESS

List all Pathways to General Education concepts you have completed or are currently taking. Use the <u>Pathways Guides</u> to determine what Pathways the courses you have taken fulfill.

• For full details, review our How to Check Pathways Progress website.

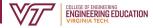

### **CREATE A TENTATIVE CLASS SCHEDULE**

Use the information you have completed above to create a tentative class schedule.

Use the <u>Timetable of Classes</u> to review available courses for the semester. Collect the CRNs for each course you want to take. Make sure there are no time conflicts.

- CRN = Course Request Number, a unique five-digit number which corresponds to the time and days of the course. Verify days and times do not conflict. If applicable, plan for adequate travel time between classes.
- Full-time status during fall and spring semesters is 12 credit hours. We recommend that you enroll in 15-17 credits and follow the guidelines on your intended major(s) checksheet. The maximum number of credits you can enroll in is 19.

| CRN<br>Ex) 91234 | Course Subject and Number: Course Title<br>Ex) MATH 2204: Multivariable Calculus | Credit Hours<br>Ex) 3 |
|------------------|----------------------------------------------------------------------------------|-----------------------|
|                  |                                                                                  |                       |
|                  |                                                                                  |                       |
|                  |                                                                                  |                       |
|                  |                                                                                  |                       |
|                  |                                                                                  |                       |
|                  |                                                                                  |                       |
|                  |                                                                                  |                       |
|                  | Total Credit Hours                                                               |                       |

#### NEED HELP? GET ACADEMIC ADVISING.

Complete the <u>General Engineering Course Request Self-Check</u> form.

- Attend the Course Registration Group Advising Session for more information. You can find the dates and times for this advising session on the <u>General Engineering Opportunities Canvas page</u>.
- Review the Course Registration Frequently Asked Questions.
- If you still need additional help or would like to have your tentative schedule reviewed, complete this worksheet and either:
  - Make an advising appointment with your Engineering Advisor in <u>Navigate</u> and be prepared with this completed worksheet. AND/OR
  - Email your academic advisor a copy of this completed worksheet along with your questions.

#### **NEXT STEPS**

Complete Course Request. Review <u>Course Request availability</u>.

- Go to Hokie Spa > Course Registration and Schedule Menu > Course Request > Enter the CRN for each course > Add CRNs.
- Once submitted, you can adjust your request until the closing date and time.
- Requests are processed by academic level, not by submission date and time.
- There is no guarantee you will receive all courses or the specific CRNs you request.

Complete Drop/Add. <u>Review Drop/Add availability</u>.

- Go to Hokie Spa > Course Registration and Schedule Menu > Registration (Add/Drop and Schedule) > Select the appropriate semester > [Drop/Add] Register for Classes.
- Drop/Add is a live system. Seat availability changes. You may need to monitor the <u>Timetable of Classes</u> consistently throughout the entire live period to finalize your schedule.
- If you are switching sections of the same course, use the Conditional Add/Drop feature. See <u>Slide 22</u> of the Registration Tutorial for instructions.